## Pas-à-pas pour calibrer un VPI (Epson)

**Le réglage du stylet, a priori stable, peut être perturbé et nécessite parfois d'être refait. Si cela vous arrive, vous devrez agir sur le réglage du vidéoprojecteur. Voici comment faire :**

1- Appuyer sur la touche « **Menu** » de la télécommande

2- La fenêtre ci-dessous apparaît sur le tableau. Utiliser les flèches de la télécommande pour descendre sur « **Avancé** »

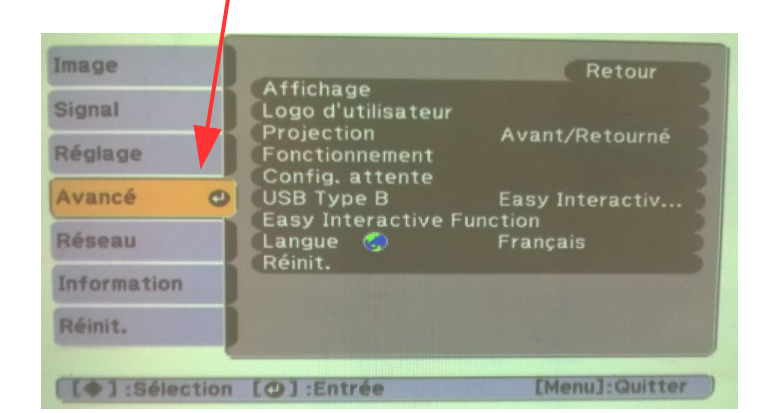

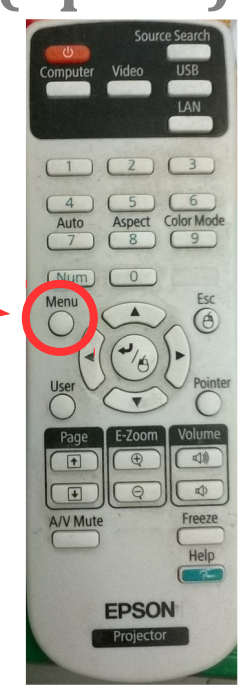

3- Appuyer sur le bouton « valider » de votre télécommande ( $\widetilde{\varphi_{\text{A}}}$ ) pour entrer

dans la liste. Choisir « **Easy Interactive Function** » et valider.

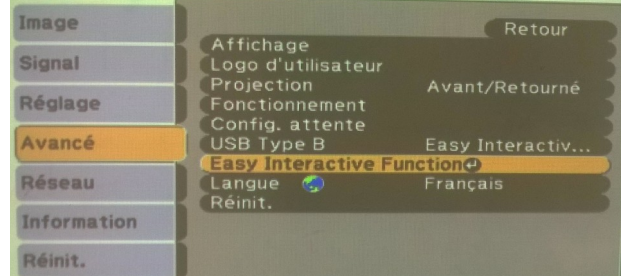

[Général]<br>| Calibrage auto.

**Calibrage manuel** 

[Interactif]<br>| Utiliser la source<br>| Nb utilis, crayon

Activer clic droit<br>Avancé

[Easy Interactive Function] Retour

 $\bullet$ 

Ordinateur1<br>2 utilisateurs

Image

**Signal** 

Réglage

Avancé

Réseau

**Information** Réinit.

## 4- Aller sur « **Calibrage manuel** », valider.

5- La fenêtre ci-dessous attend une confirmation. Valider avec la touche de la télécommande.

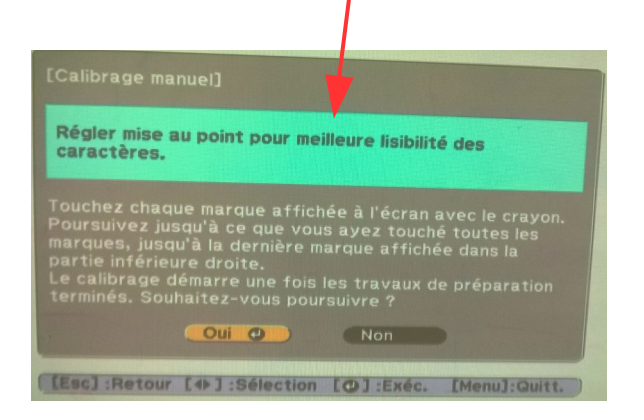

6- Des points verts apparaissent à l'écran, un par un. Cliquer au stylet au centre de ces points. De l'attention que vous porterez à cette phase dépendra la précision de votre calibrage.

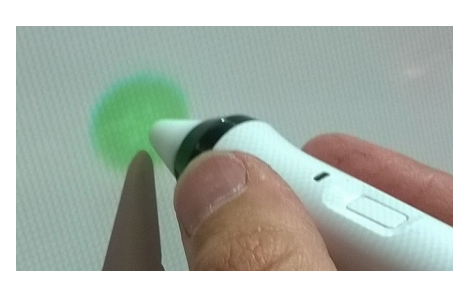

*L.Letourneux (AFTICE Pantin / Noisy-le-Sec / Bagnolet)*